# **Einbindung des Farbprofils Ricoh SG 3110DN und SG 7100DN Corel Draw X5-X8**

Die Screenshots der folgenden Anleitung beziehen sich auf den Ricoh SG 7100 DN. Der Workflow ist aber für den Ricoh SG 3110 DN identisch durchzuführen.

### **1. Farbeinstellungen überprüfen**

**1.1 Farbverwaltung** über den Reiter **Extras** öffnen

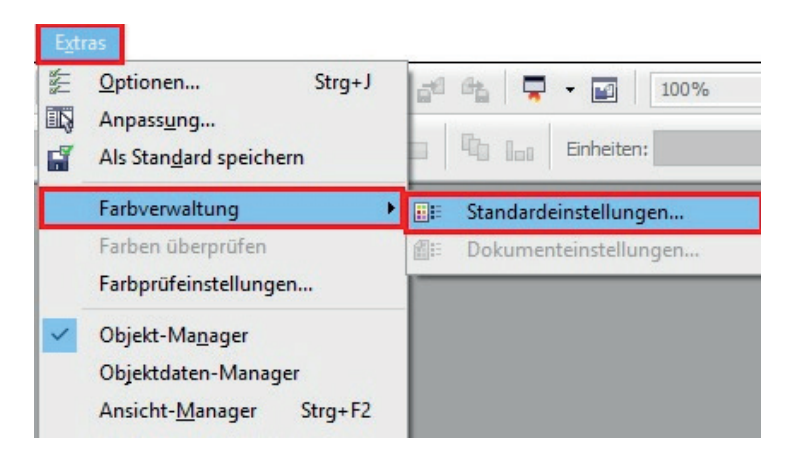

**1.2 Voreinstellung** für den Sublidrucker auswählen und überprüfen, ob die Einstellungen korrekt sind.

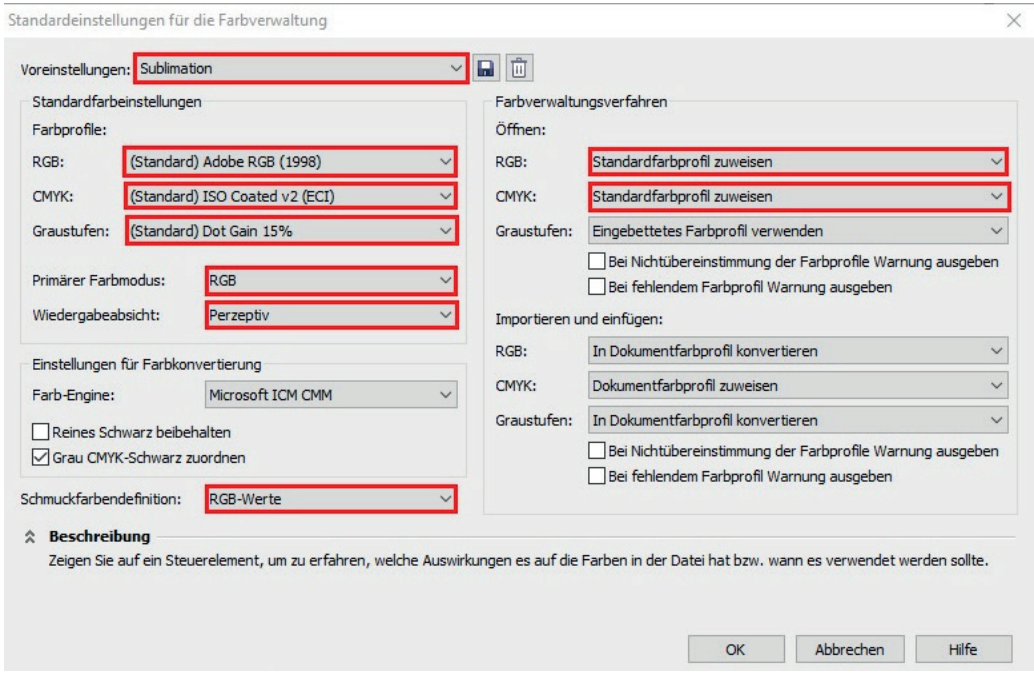

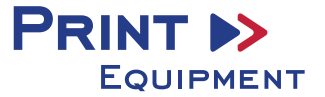

### **2. Reiter Datei auswählen**

### **3. Datei drucken**

### **3.1 Druckeinstellungen** öffnen

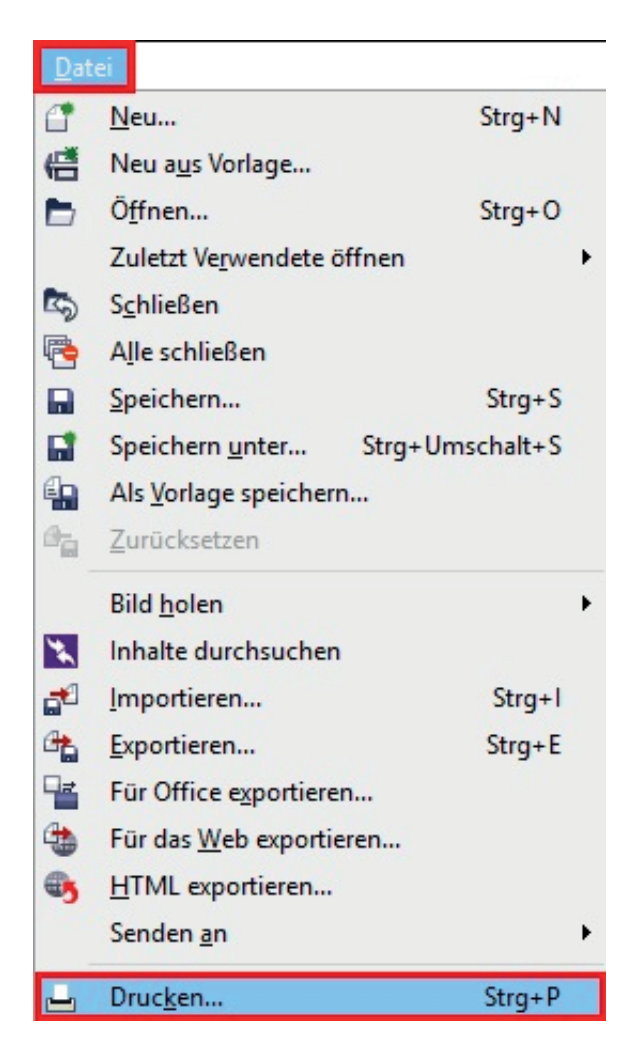

### **3.1** Im Reiter **Allgemein** den gewünschten Drucker auswählen

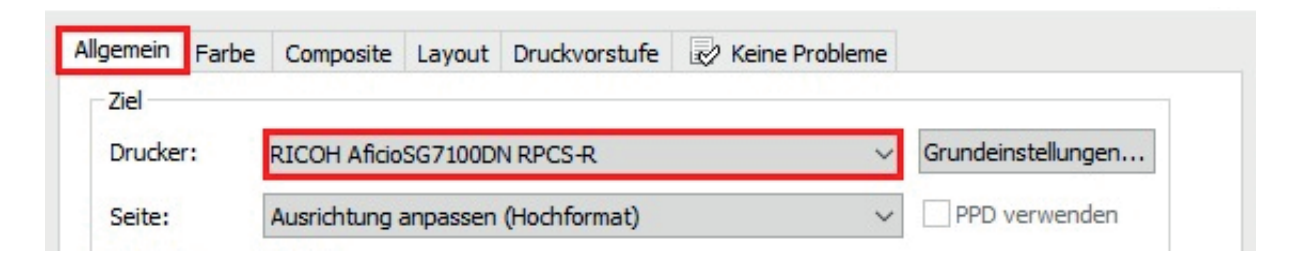

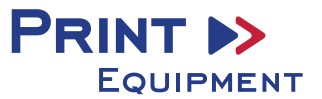

**3.3** Im Reiter **Farbe** überprüfen, ob die Einstellungen korrekt sind und ob das ICC Profil zugewiesen ist

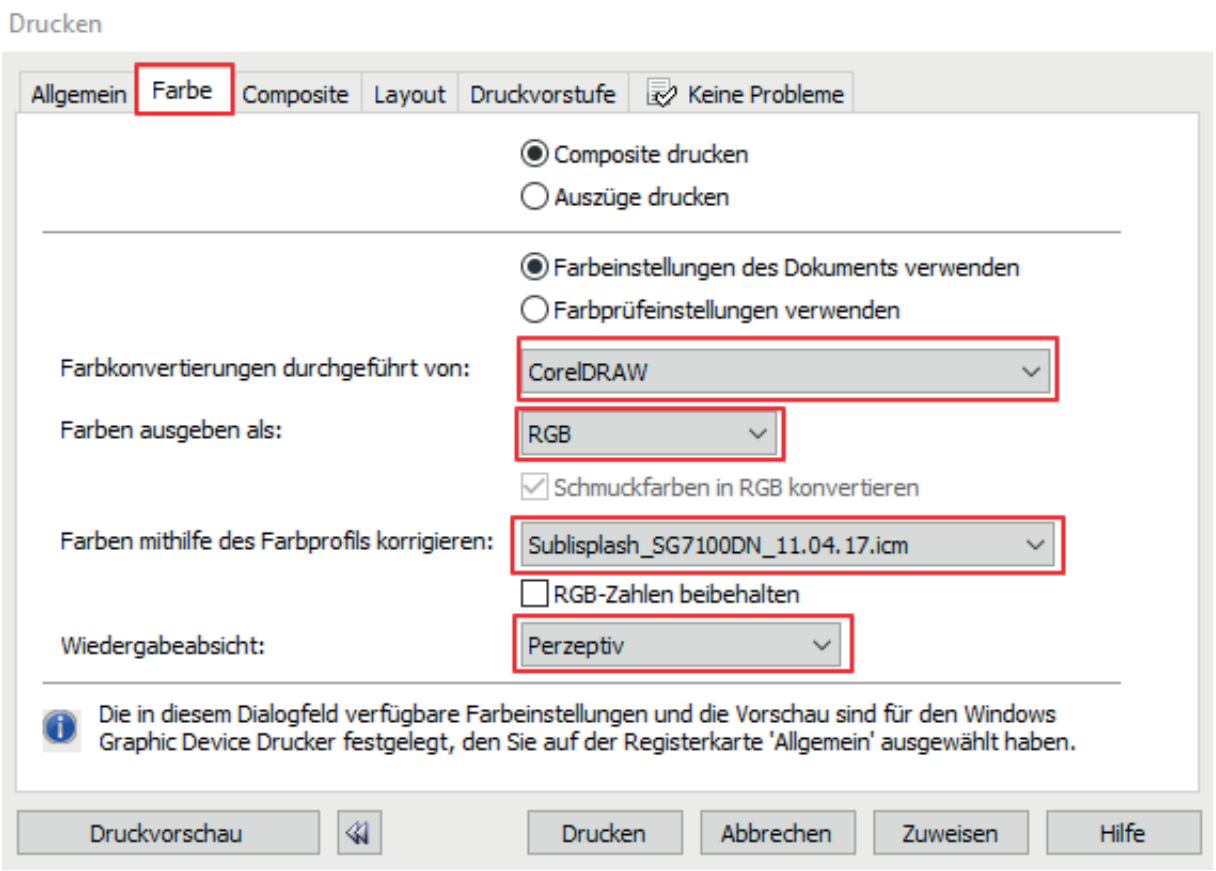

## **4. Grundeinstellungen vornehmen**

**4.1** Im Reiter **Allgemein** die **Grundeinstellungen** öffnen

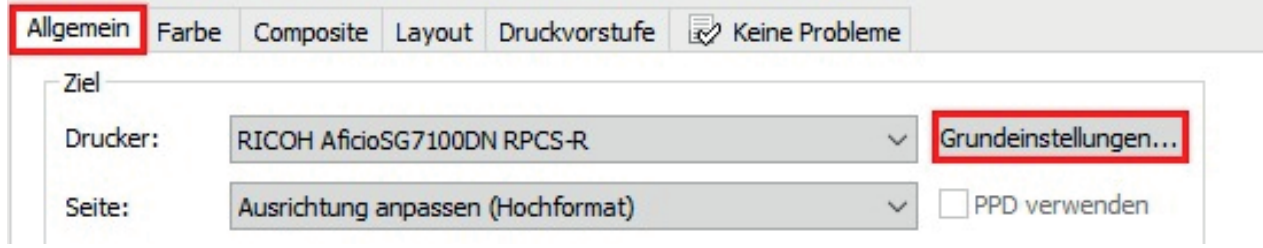

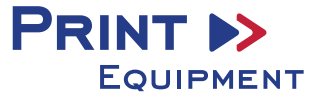

**4.2 Gespeicherte Sublimationseinstellung** auswählen und überprüfen. Dann können Sie drucken. Falls Sie jedoch die Einstellungen für die Sublimation noch ändern möchten und/oder sich nicht sicher sind, kontrollieren Sie die markierten Stellen noch einmal.

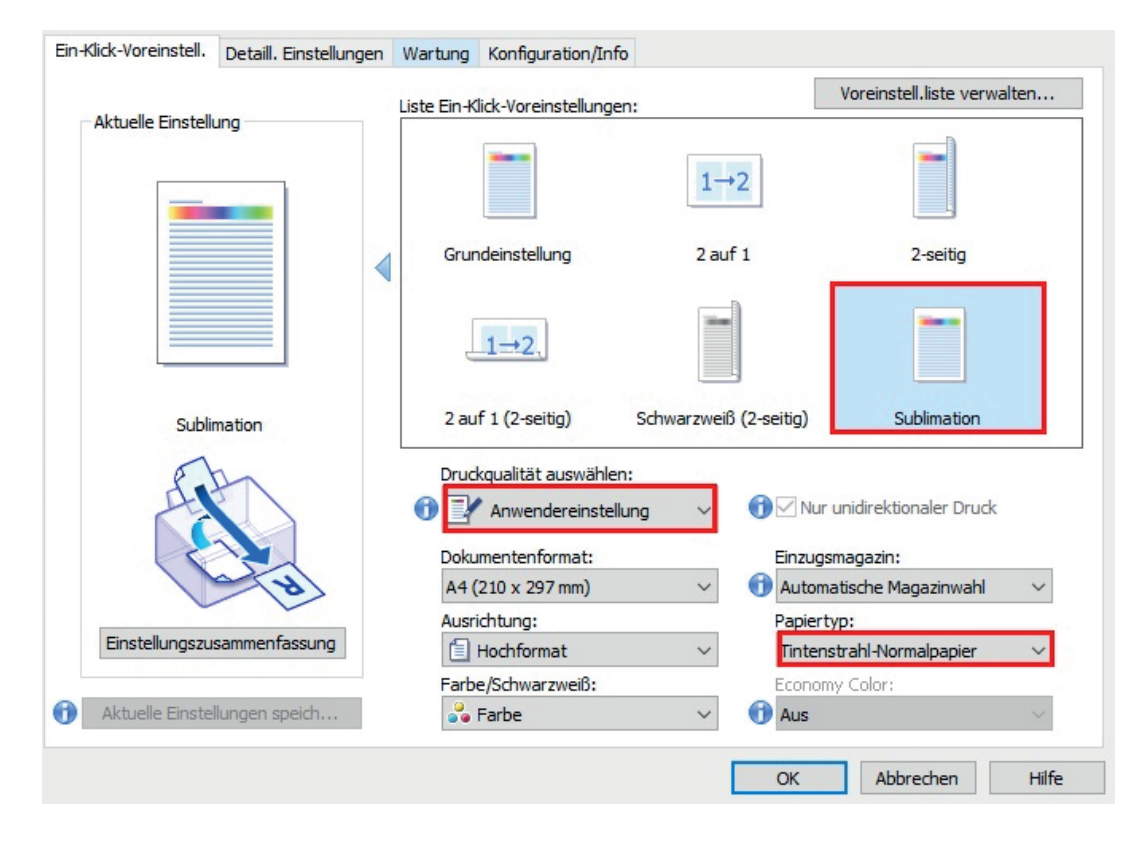

**4.3** Im Reiter **Detaill. Einstellungen** unter **Druckqualität** die Einstellungen prüfen

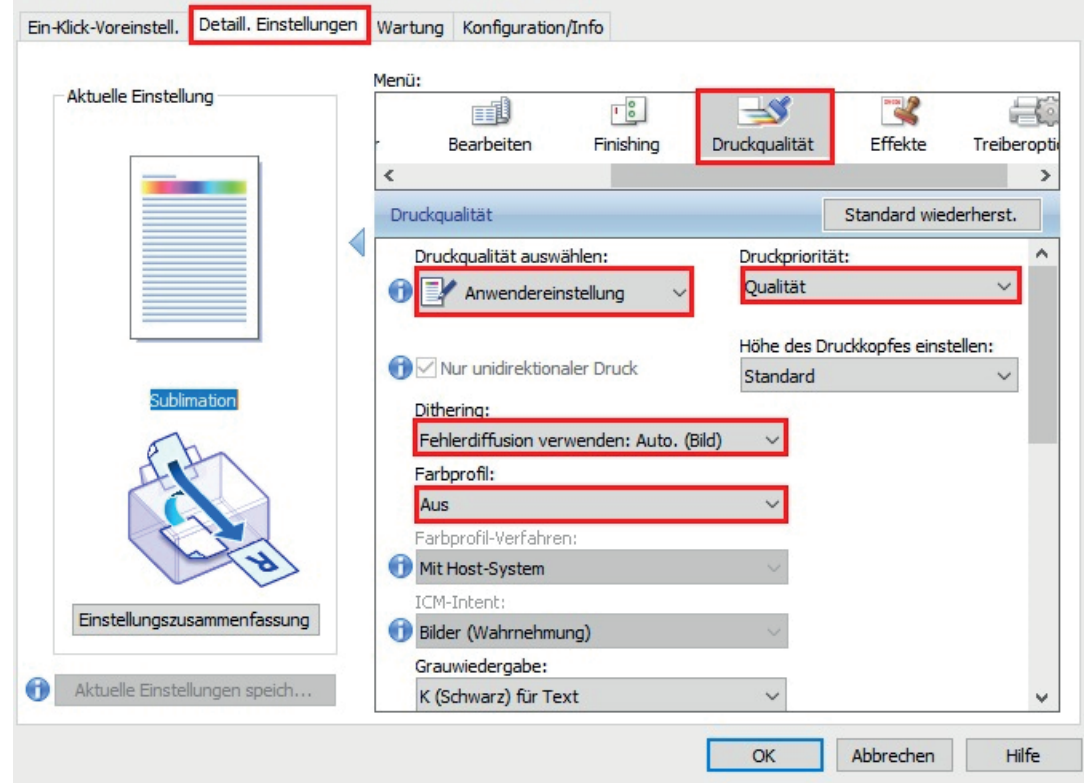

**4.4.** Wenn alle Einstellungen übereinstimmen, mit **OK** bestätigen

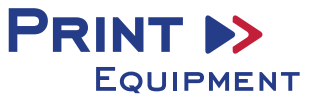

## **5. Bild spiegeln**

#### Die Funktion "Spiegeln" kann nicht im Druckertreiber eingestellt werden, **so dass Sie diesen Vorgang in Ihrem Grafikprogramm vornehmen müssen. !**

**5.1** Im Menü **Drucken** unter der Einstellung **Druckvorstufe** den Haken bei **Spiegelverkehrt** setzen

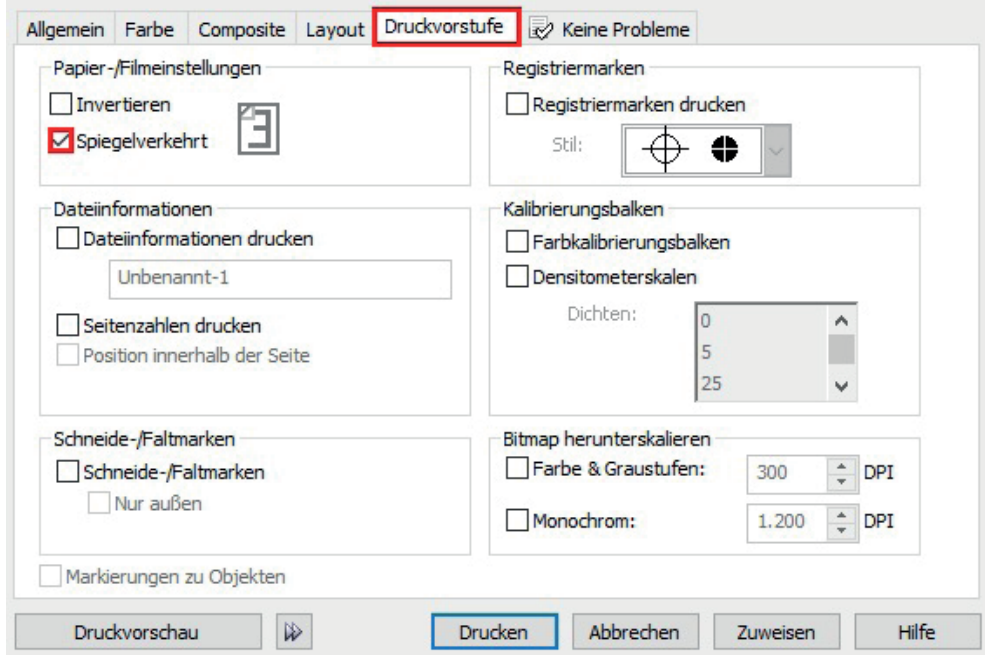

### **6. Drucken**

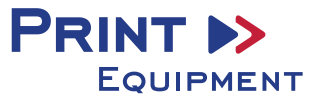